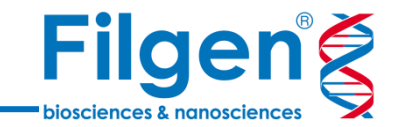

# **Qlucore Omics Explorer 操作ガイド**

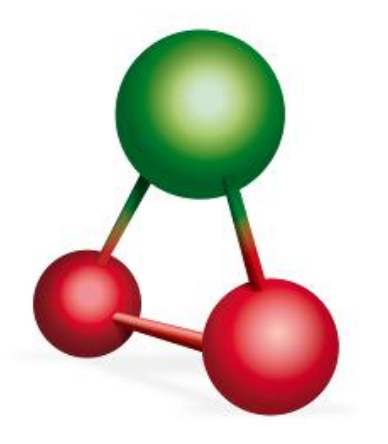

フィルジェン株式会社 バイオインフォマティクス部 (biosupport@filgen.jp)

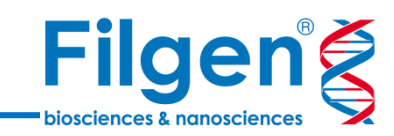

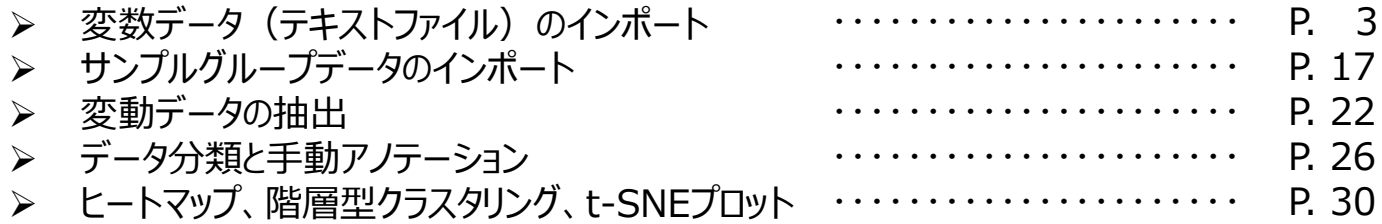

**目次**

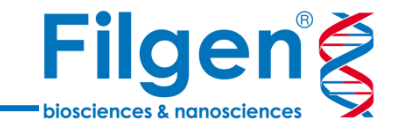

# **変数データ(テキストファイル) のインポート**

**変数データのインポート**

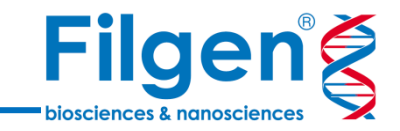

#### 手順1. 「File」メニューの「Open」をクリックします。

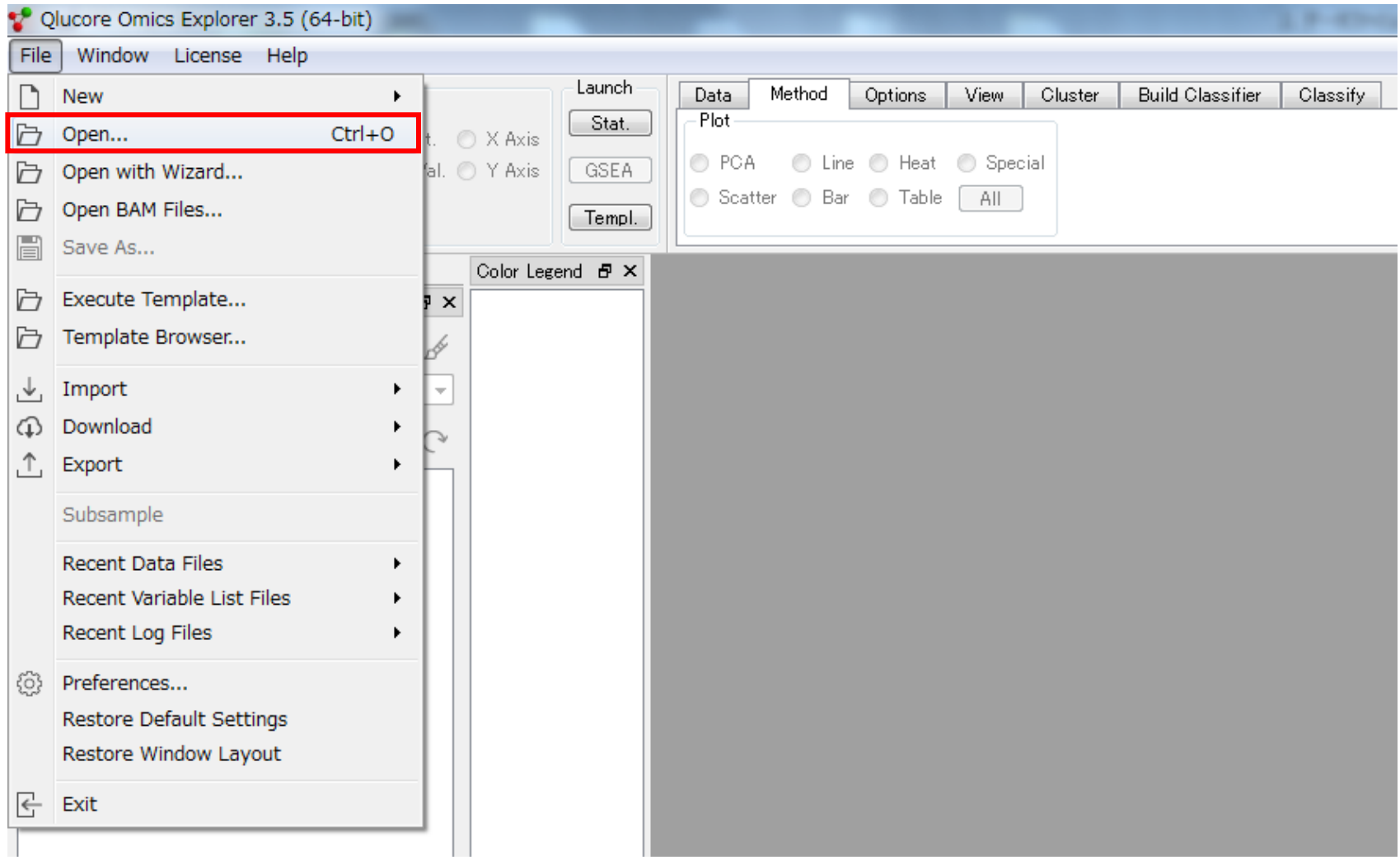

**変数データのインポート**

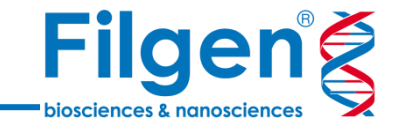

#### 手順2. インポートを行う、全サンプルデータを含んだテキストファイルを選択します。なお、ファイルの保 存フォルダのパスには、日本語などの2バイト文字を含まないようにして下さい。

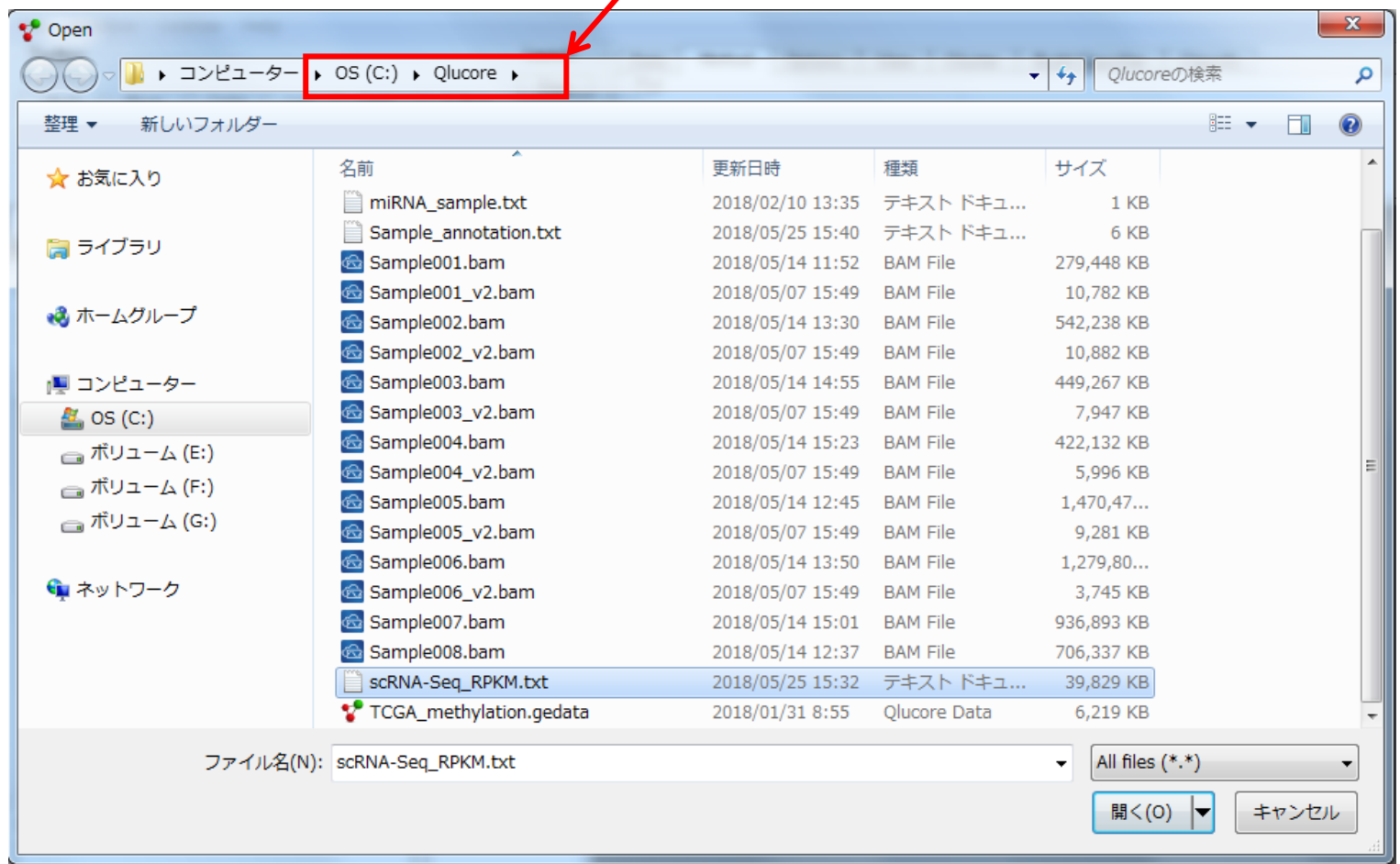

#### 日本語が入らないようにする

**変数データのインポート**

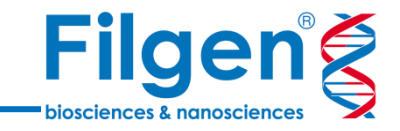

#### 手順3. Filetypeより「Wizard」を選択します。

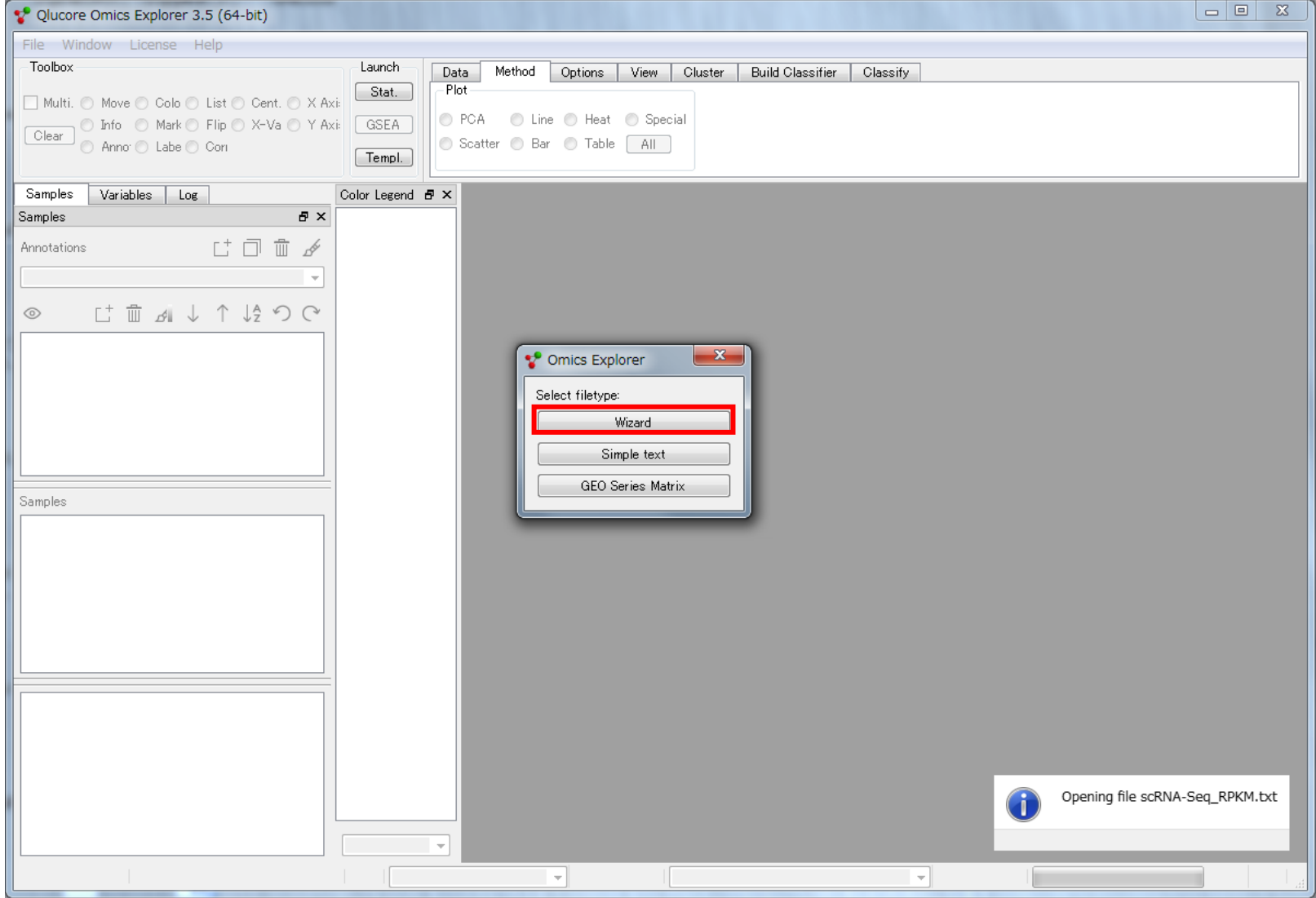

**変数データのインポート**

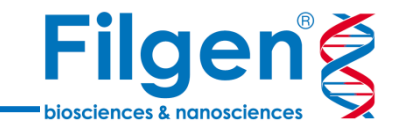

### 手順4. Data import wizardにて、「Next」をクリックします。

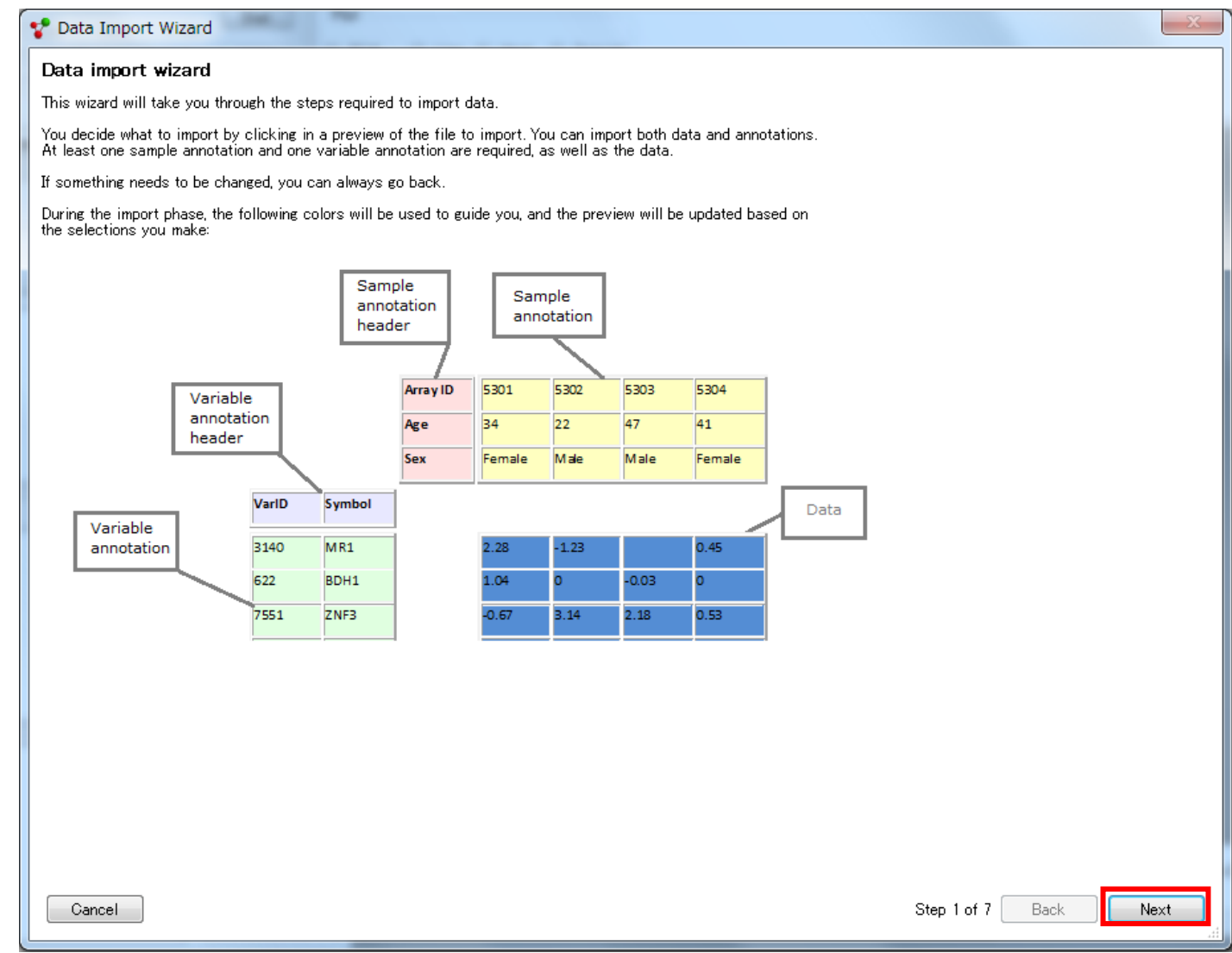

**変数データのインポート**

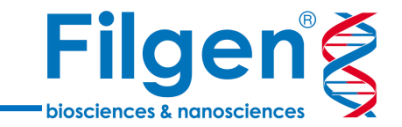

#### 手順5. テキストファイルのSeparatorを選択 (タブ区切りテキストの場合は「¥t」を選択)し、 「Next」をクリックします。

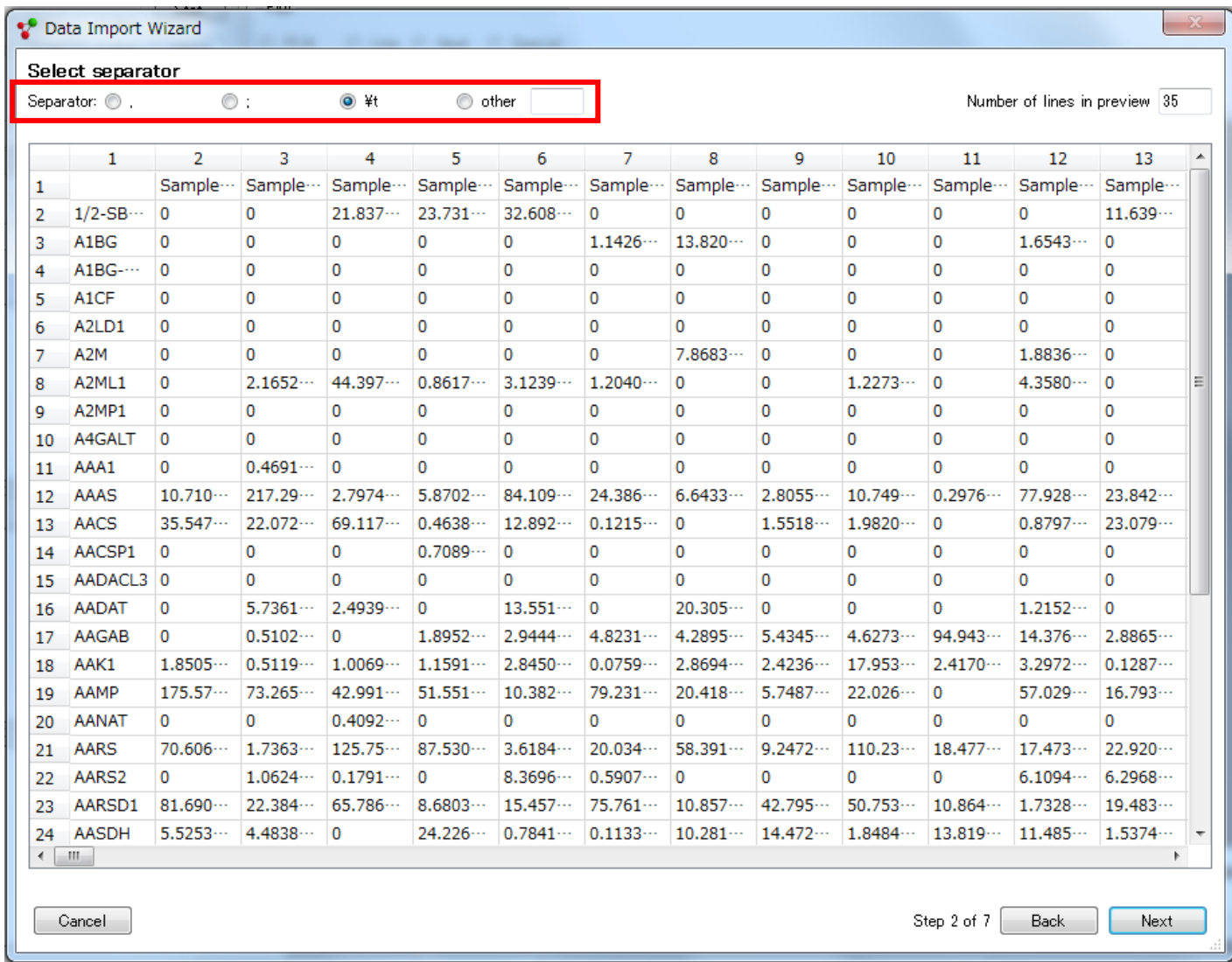

8

**変数データのインポート**

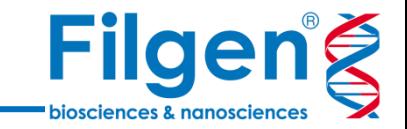

#### 手順6. テキストファイルの行方向のデータが、変数 (遺伝子名など) とサンプルのどちらを表している かを選択し、「Next」をクリックします。

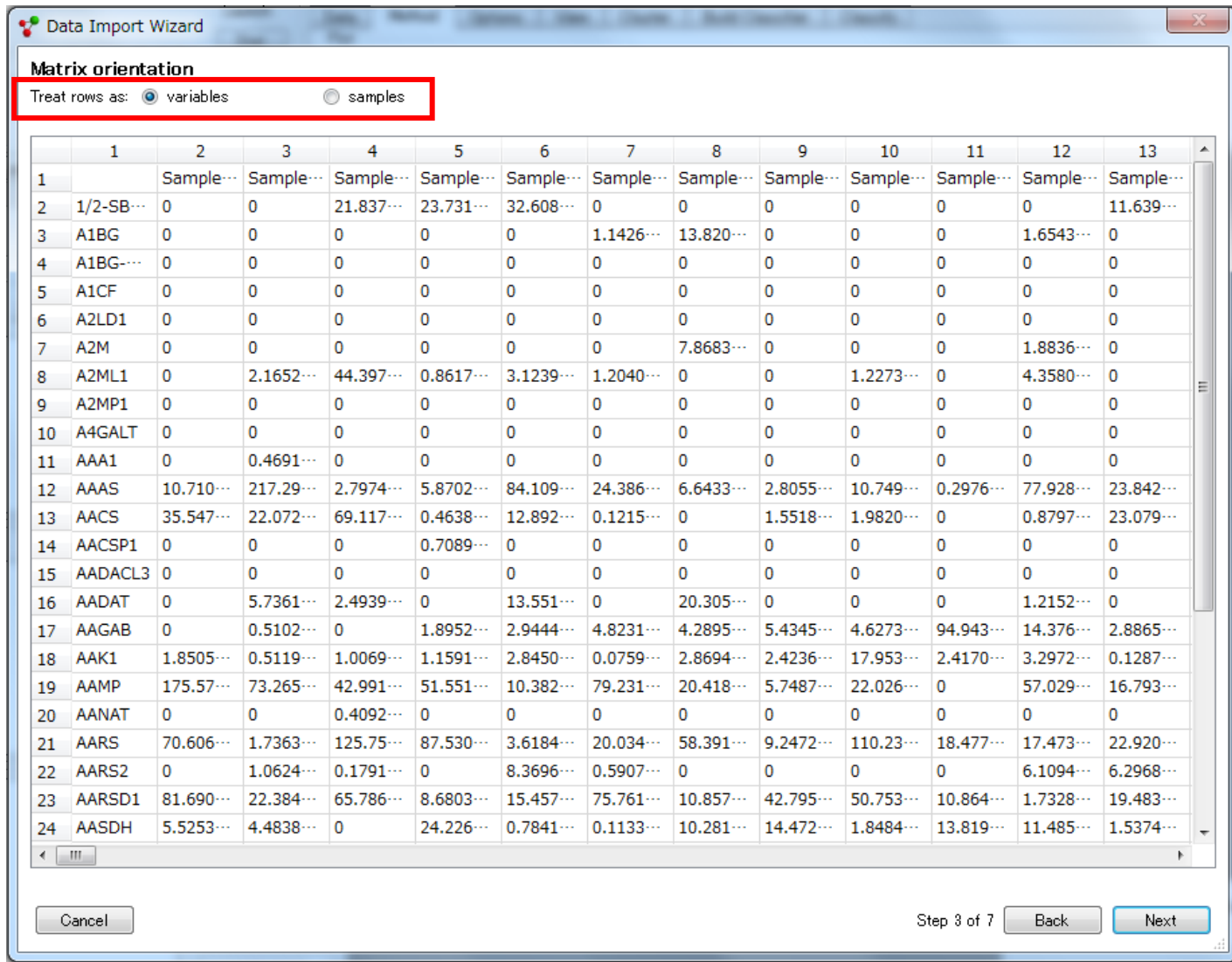

9

**変数データのインポート**

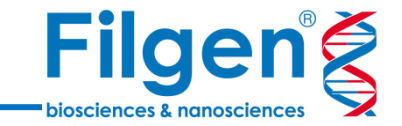

#### 手順7. ファイル内の変数データが始まる一番左上側のセルを選択し、「Next」をクリックします。

\* Data Import Wizard

#### Data matrix

Select top left cell of the data matrix by clicking in it.<br>This is a numeric value corresponding to the first variable and the first sample.

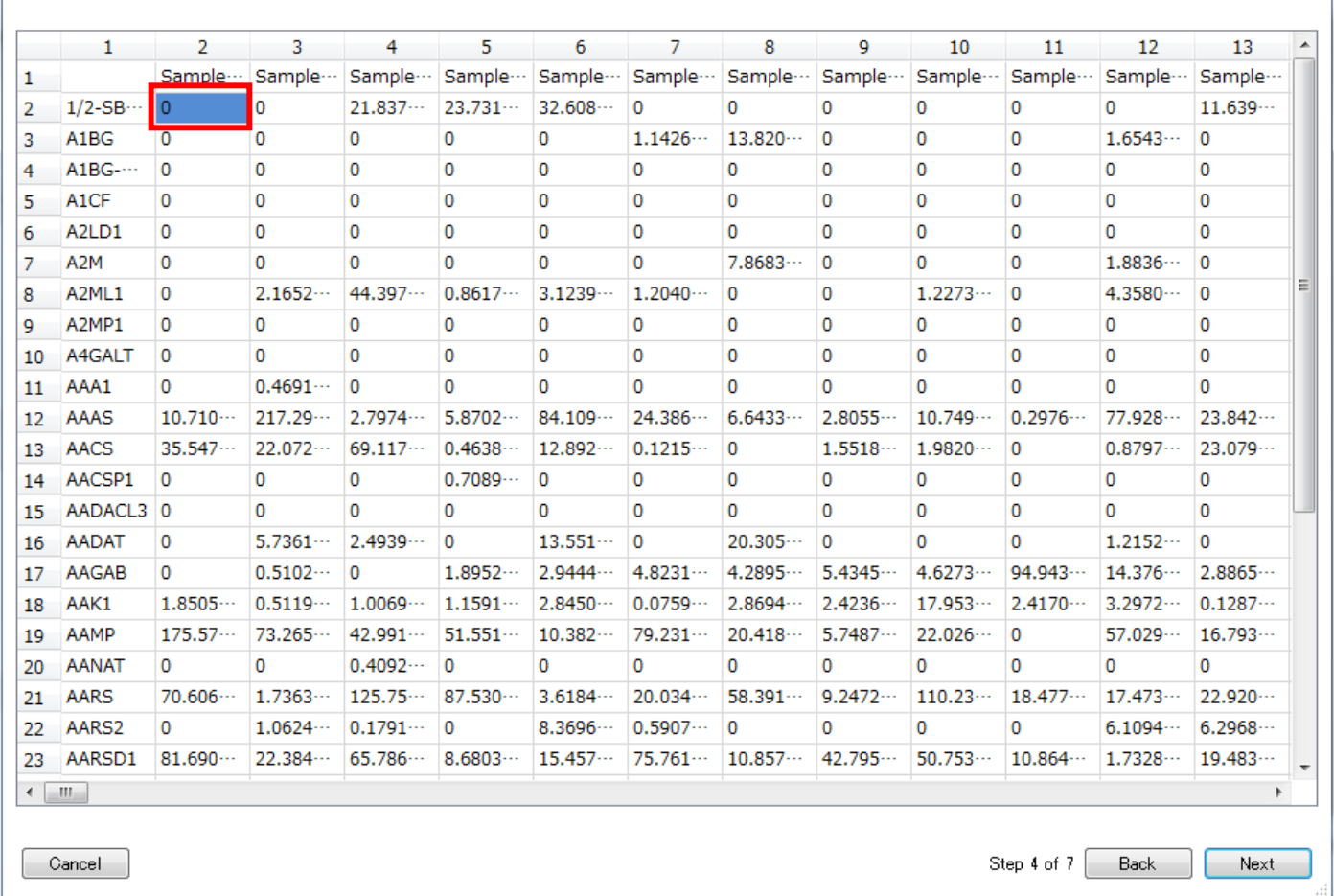

10

**変数データのインポート**

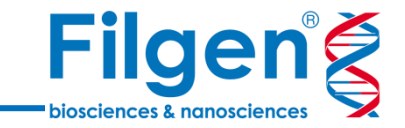

#### 手順8. ファイル内の変数データが終了する一番右上側のセルを選択し、同時に変数データが何列 おきに存在するかを指定して、「Next」をクリックします。

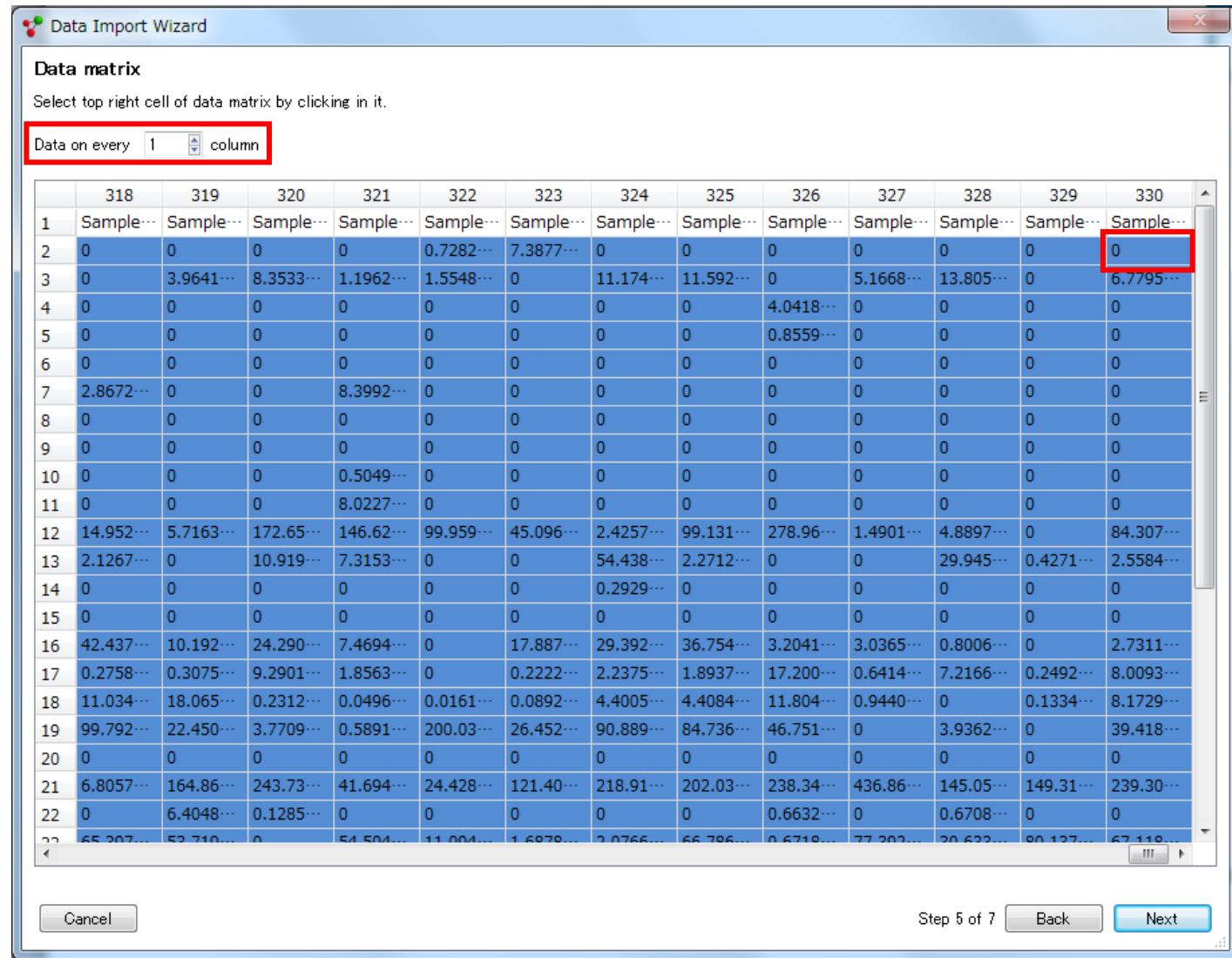

**変数データのインポート**

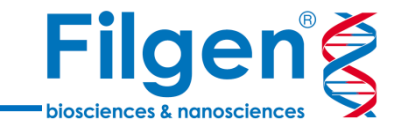

#### 手順9. ファイル内の変数名のヘッダーセルをクリックし、「Next」をクリックします。

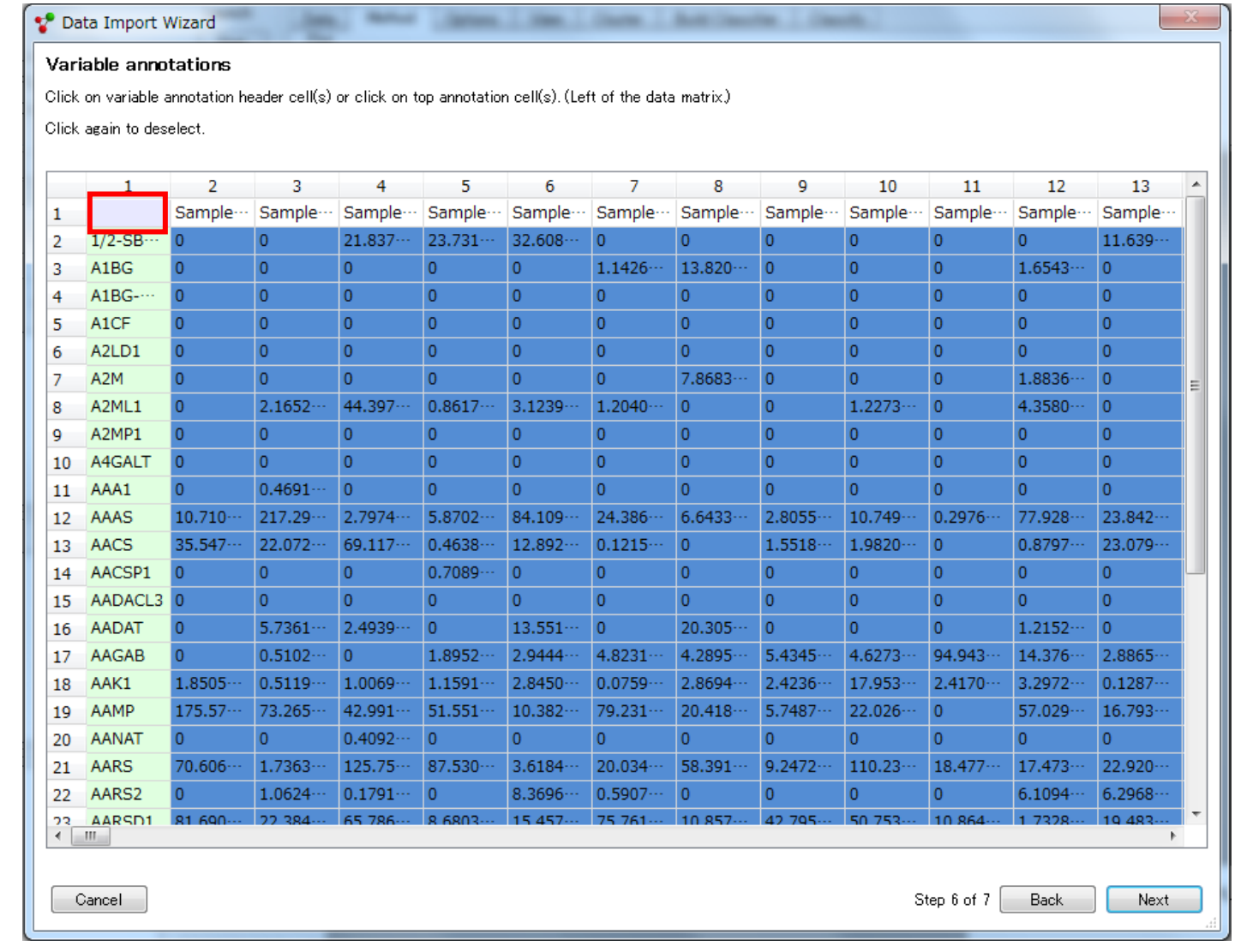

**変数データのインポート**

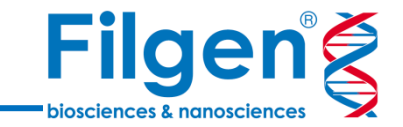

### 手順10. ファイル内のサンプル名のヘッダーセルをクリックし、「Finish」をクリックします。

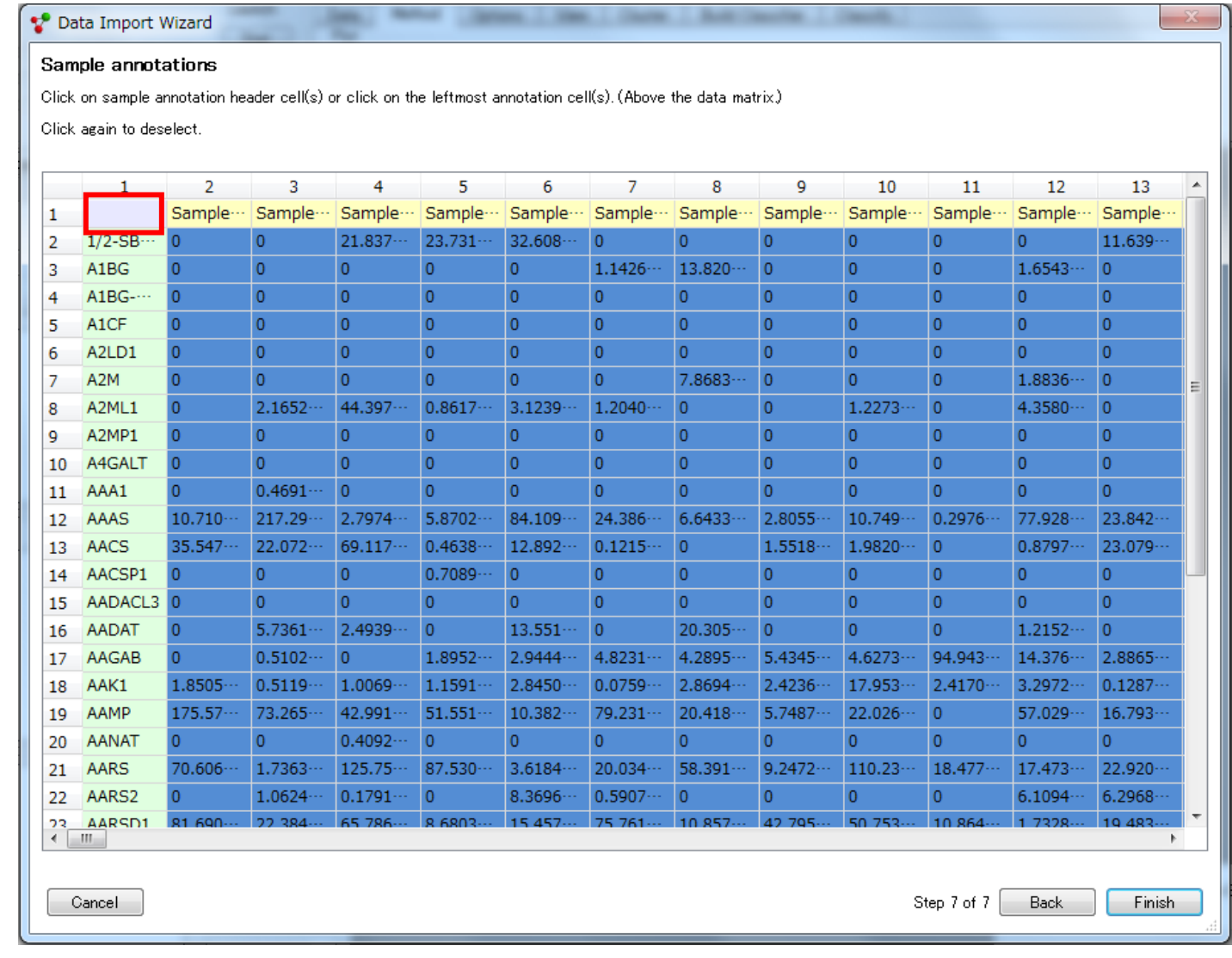

**変数データのインポート**

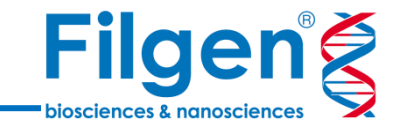

### 手順11. インポートが終了すると、データのPCAプロットが表示されます。

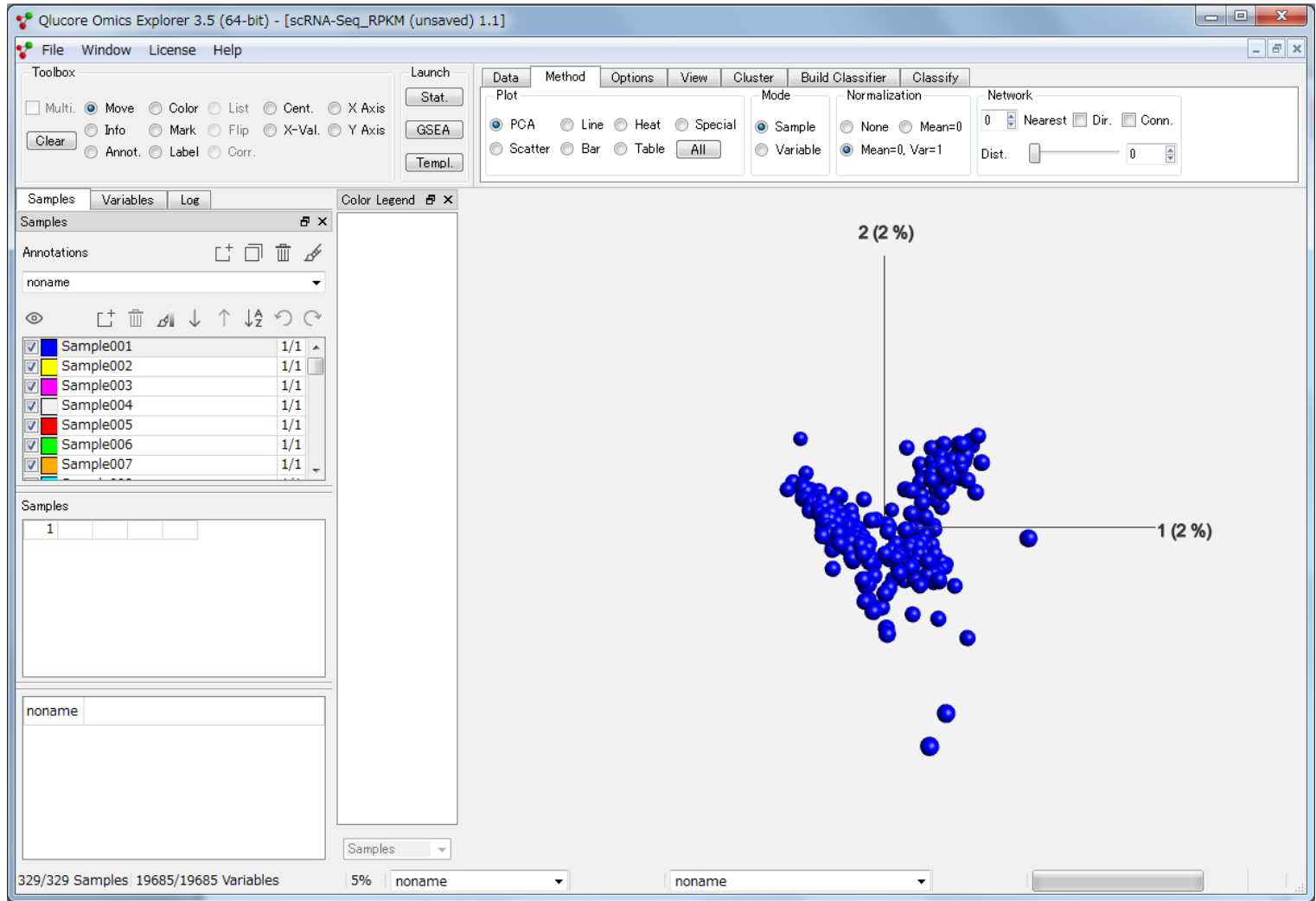

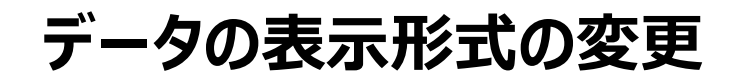

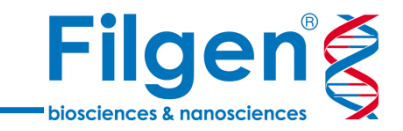

#### 手順12. インポートしたデータは、「Method」タブの「Plot」から表示形式を、また「Mode」よりサンプ ルごと、変数ごとの表示に切り替えることが可能です。

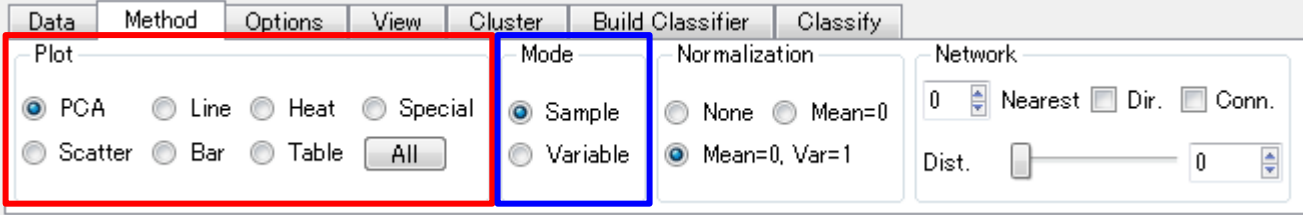

#### **Plot表示の種類**

- **PCA** 主成分分析 (Principal Component Analysis) プロット
- **Line** ラインプロット
- **Heat** ヒートマップ、階層型クラスタリング
- **Special** カプラン・メイヤー曲線、ベン図など
- **Scatter** スキャッタープロット、ボルケーノプロット、t-SNEプロット
- **Bar** バーチャート、ボックスプロット、ヒストグラム
- **Table** テーブルデータ

## **データのフィルタリングと対数変換**

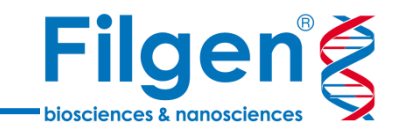

手順13. インポートしたデータは、 「Data」タブの「Prefilters」と「Transform」より、それぞれ必要 に応じて、統計処理前のフィルタリングや対数変換を行うことが出来ます。

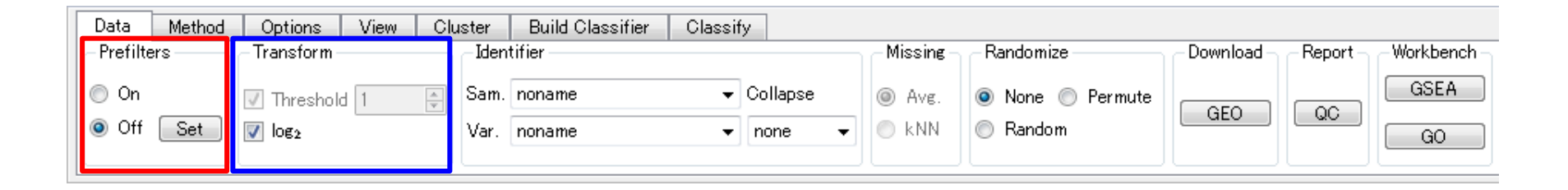

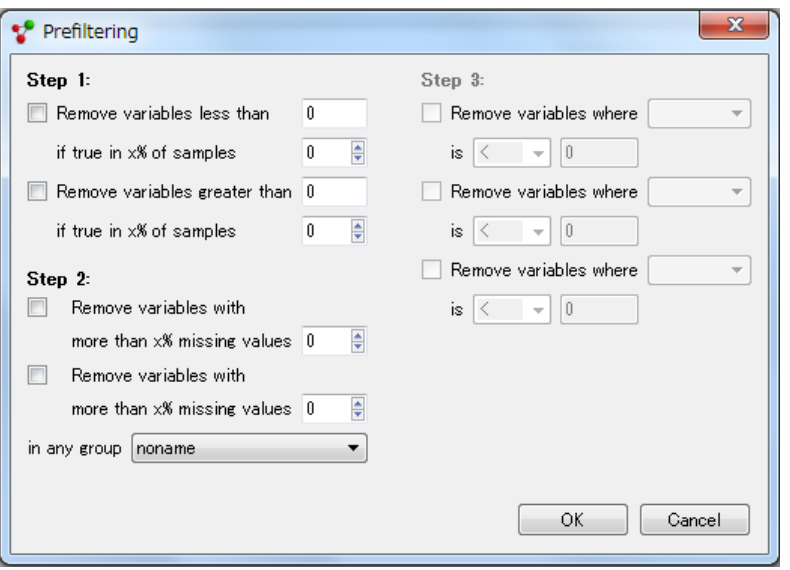

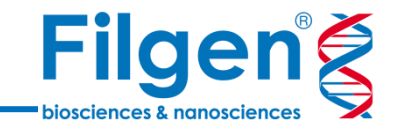

# **サンプルグループデータのインポート**

**サンプルグループデータのインポート**

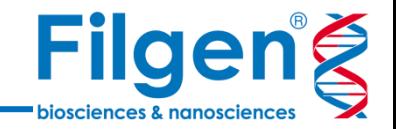

手順1. 変数データに加え、各サンプルのグループ分類情報を表示する場合、インポートした変数 データに含まれる各サンプルが、どのサンプルグループに属しているかを指定する必要があります。この 場合、Microsoft Excelなどを使用して、下図のような、各サンプル名とサンプルグループ名の対応 表のファイルを、テキストファイル (.txt) として作成しておきます。

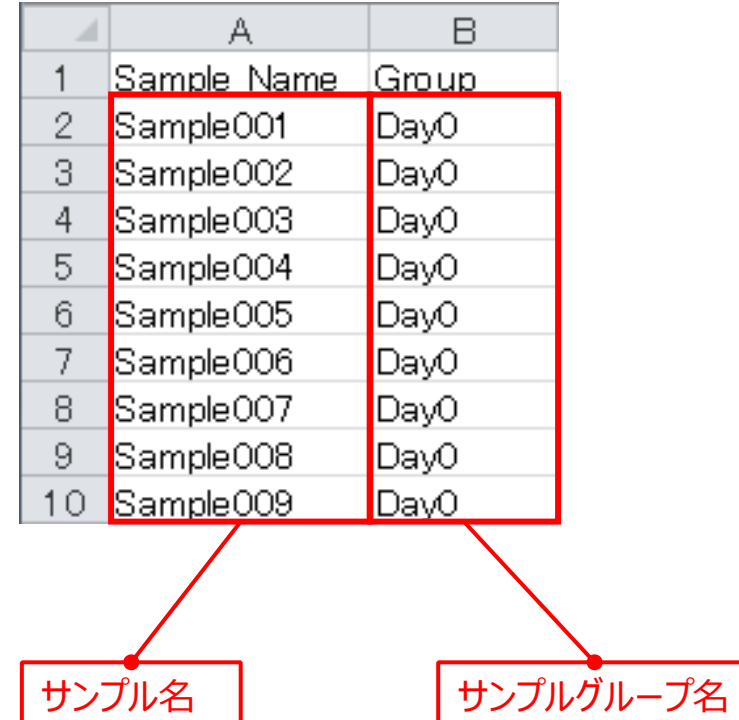

**サンプルグループデータのインポート**

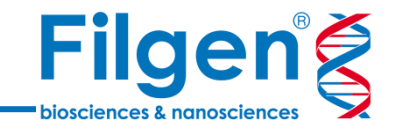

#### 手順2. 「File」メニューの「Import」から「Sample Annotations」をクリックします。

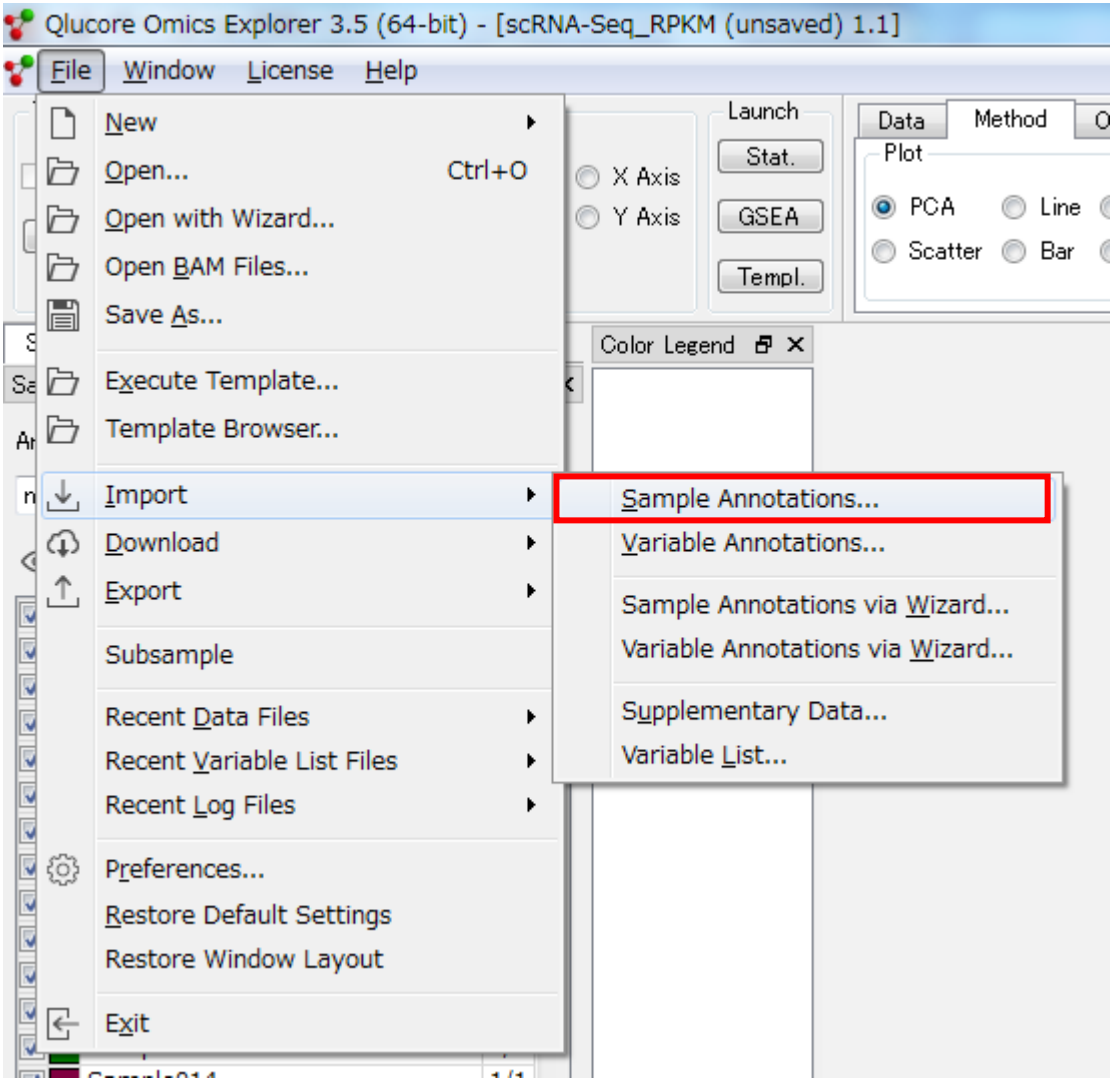

**サンプルグループデータのインポート**

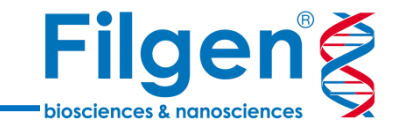

#### 手順3. 手順1で作成したサンプルグループファイルを選択します。すると次に、サンプルグループファイ ル内のヘッダー名が表示されるので、「OK」をクリックします。

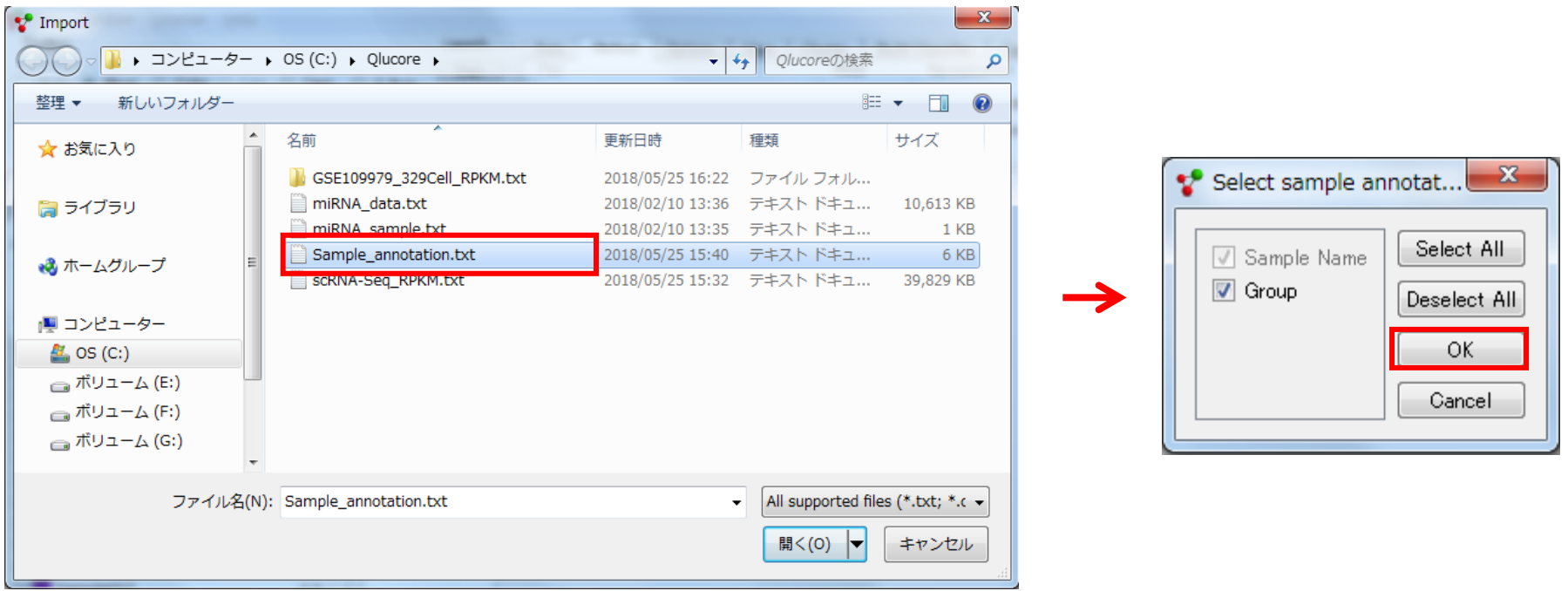

**サンプルグループデータのインポート**

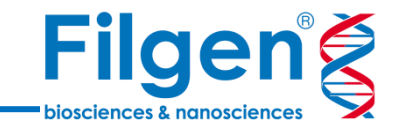

#### 手順4. サンプルグループ情報をインポートすると、「View」タブの「Color」内の「Sam.」より、各サン プルのプロット表示色を、グループ名ごとに切り替えることが可能です。

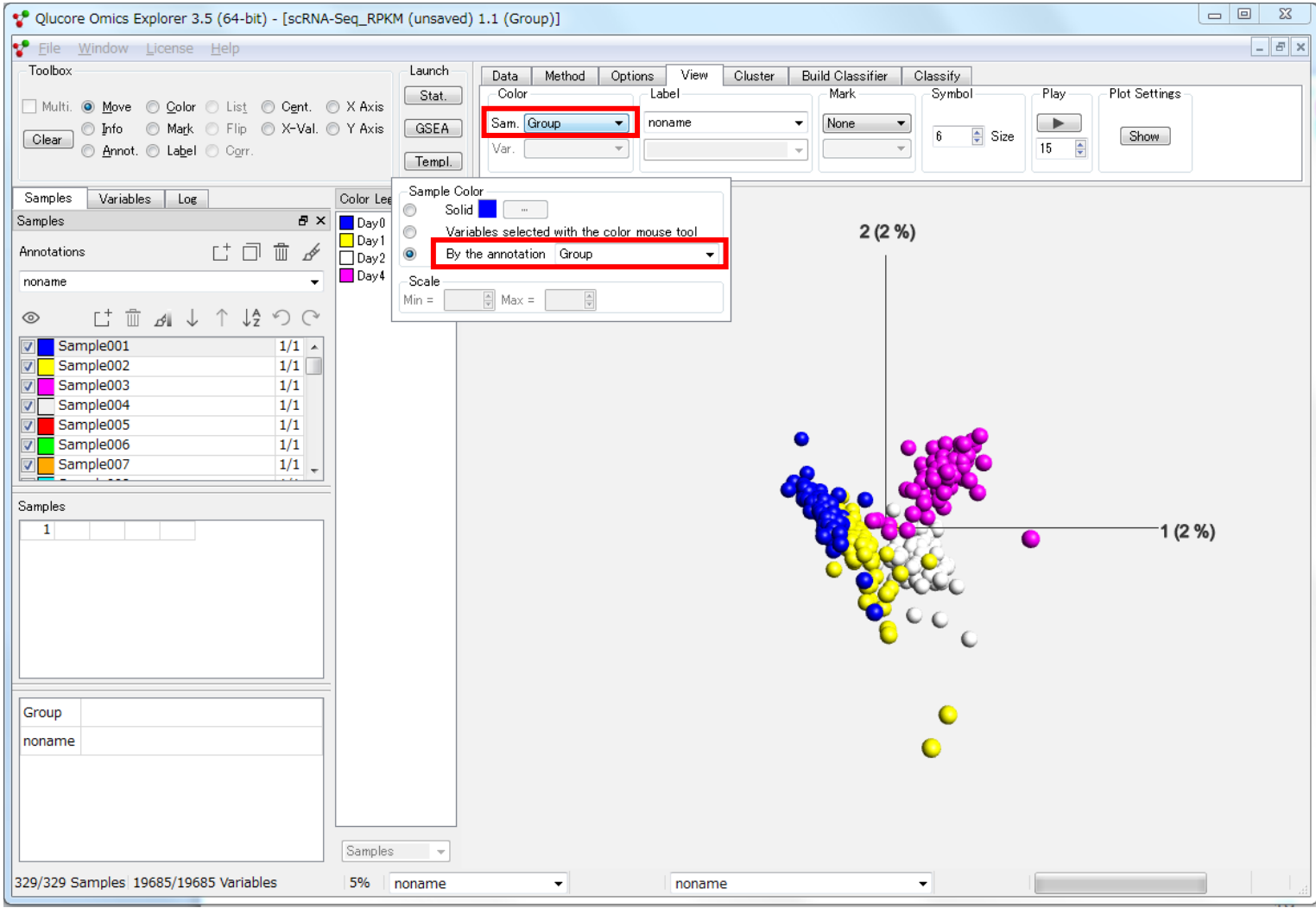

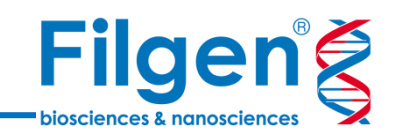

# **変動データの抽出**

## **Statistics Dock表示**

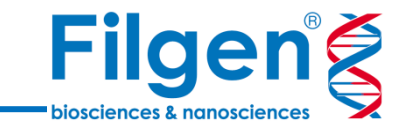

#### 手順1. データのインポートを済ませた後、Window -> Dock Windows -> Statisticsを クリックしてStatistics Dockを表示させます。

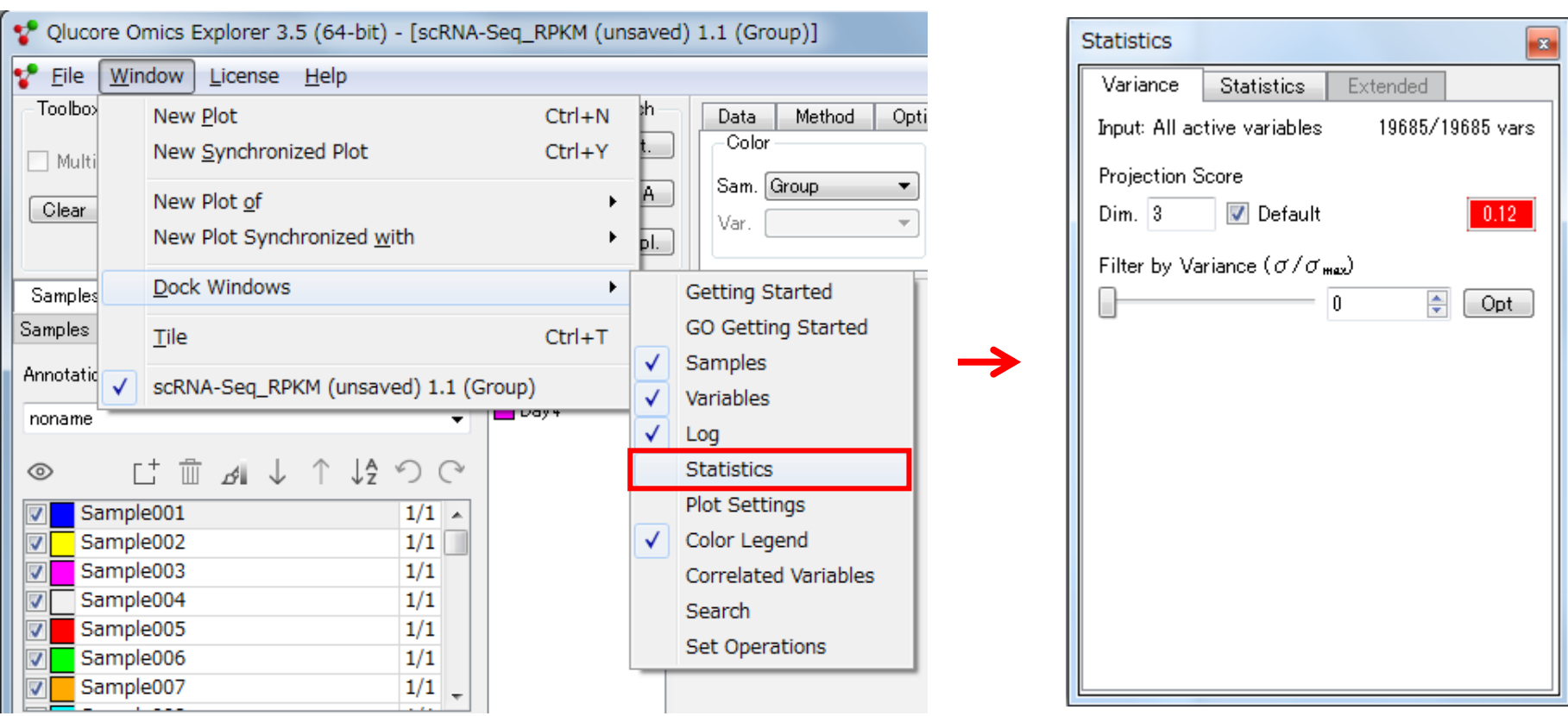

## **データ抽出条件の入力**

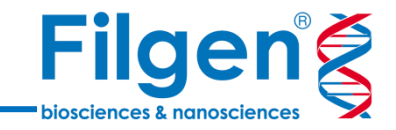

手順2. Filter by Varianceのスライドバーを操作し、変動データの抽出を行います。 Statistics Dockに表示される「Projection Score」は、フィルタリングによりデータの次元を減らしていった際の、 データの情報性を数値化したものであり、この値が最大になるように調整することで、フィルタリングの閾 値を決定でき、またスコアが高い場合は緑色で表示されます。

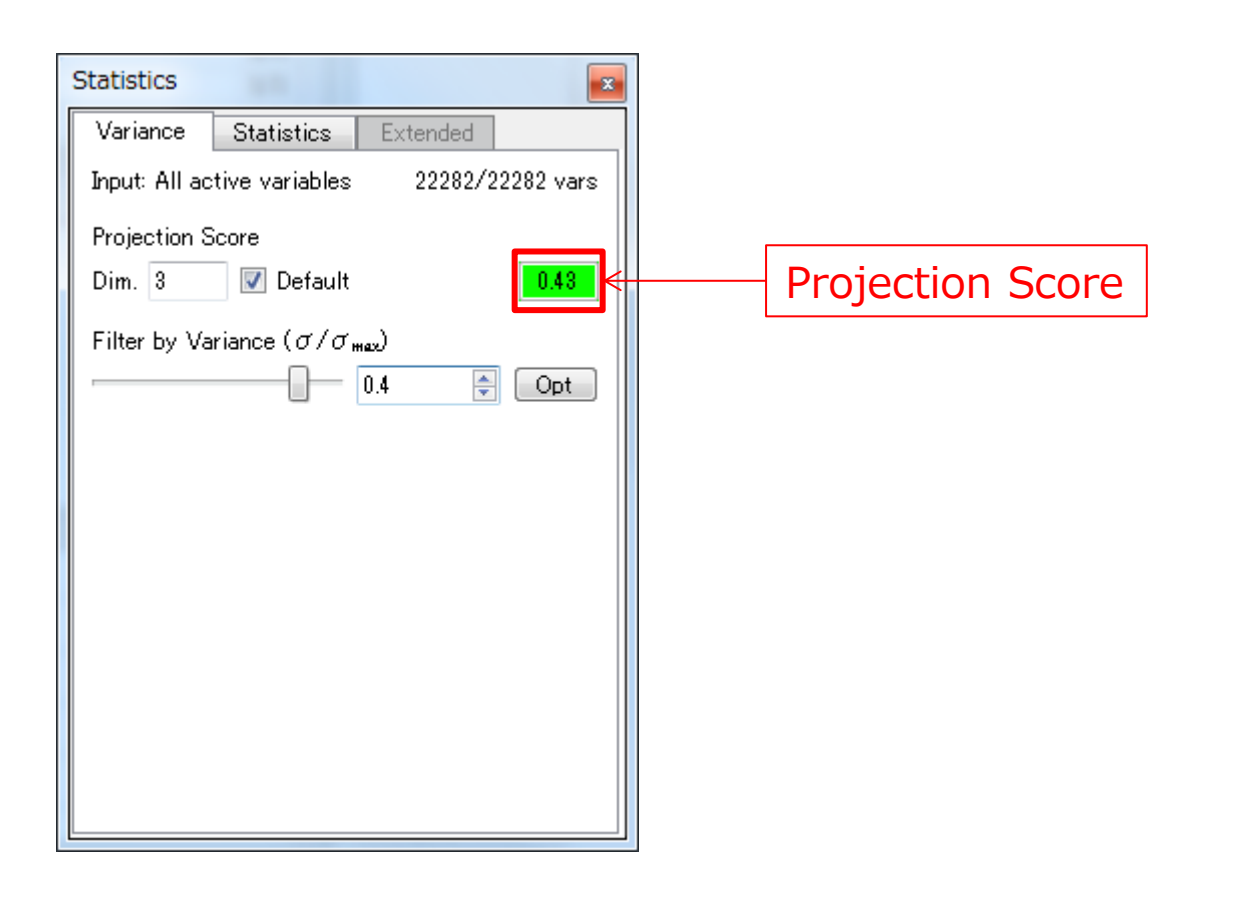

### **データ抽出の結果**

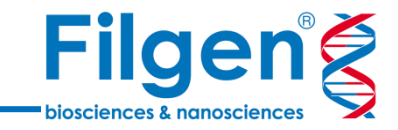

手順3. Statistics Dockでデータ抽出条件を入力すると、メイン画面に抽出結果が反映され、PCA プロットなどでは、データ分類の結果などをリアルタイムに確認できます。

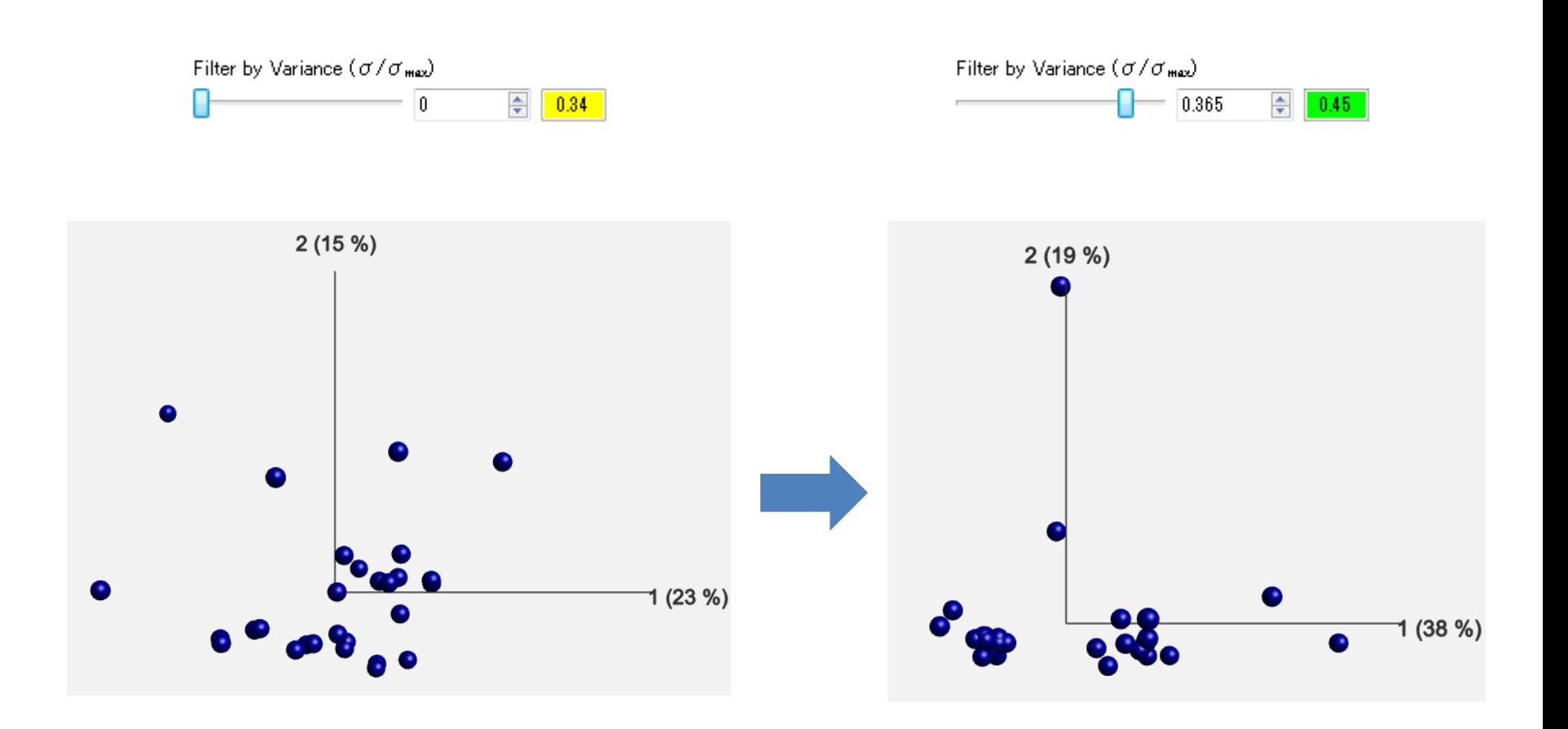

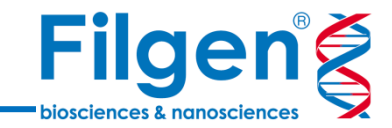

# **データ分類と手動アノテーション**

**新たなアノテーション作成**

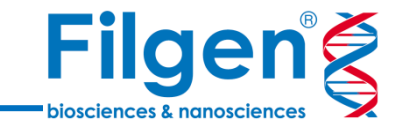

手順1. メイン画面左の「Samples」タブの「New Annotation」をクリックし、新たなアノテーション を作成します。

手順2. 続いて「View」タブの「Color」より、作成したアノテーションを表示させるように設定します。

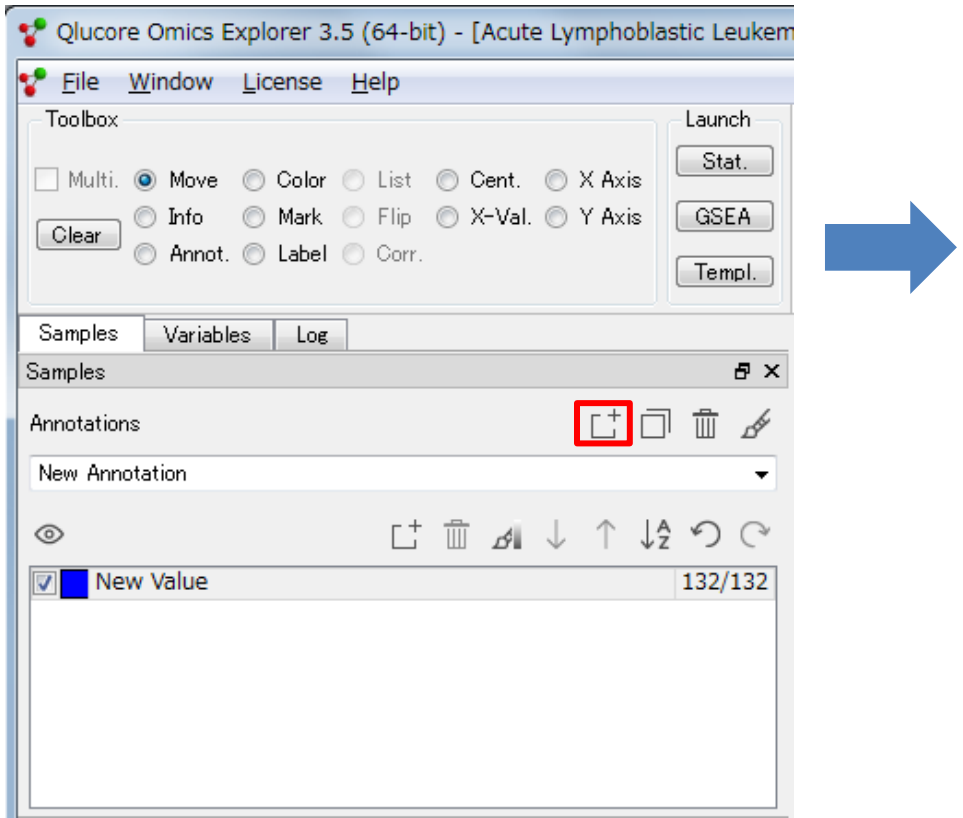

#### 手順1 手順2

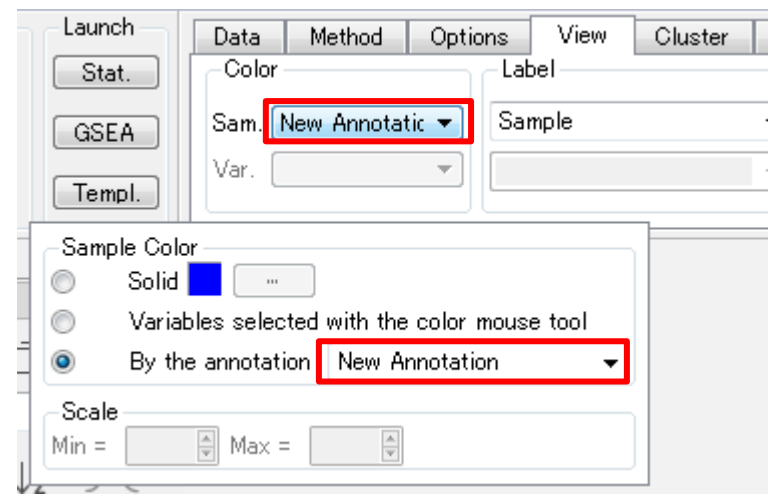

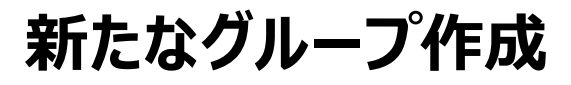

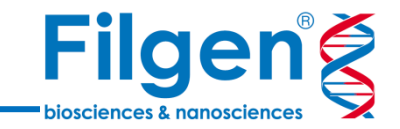

手順3. 「Samples」タブに戻り、「New Value」をクリックして、新たなサンプルグループを作成します。

手順4. 作成したサンプルグループをクリックした後、画面上の「Toolbox」における「Annot.」にチェック を入れます。

 $\frac{1}{2}$ 

Sa А

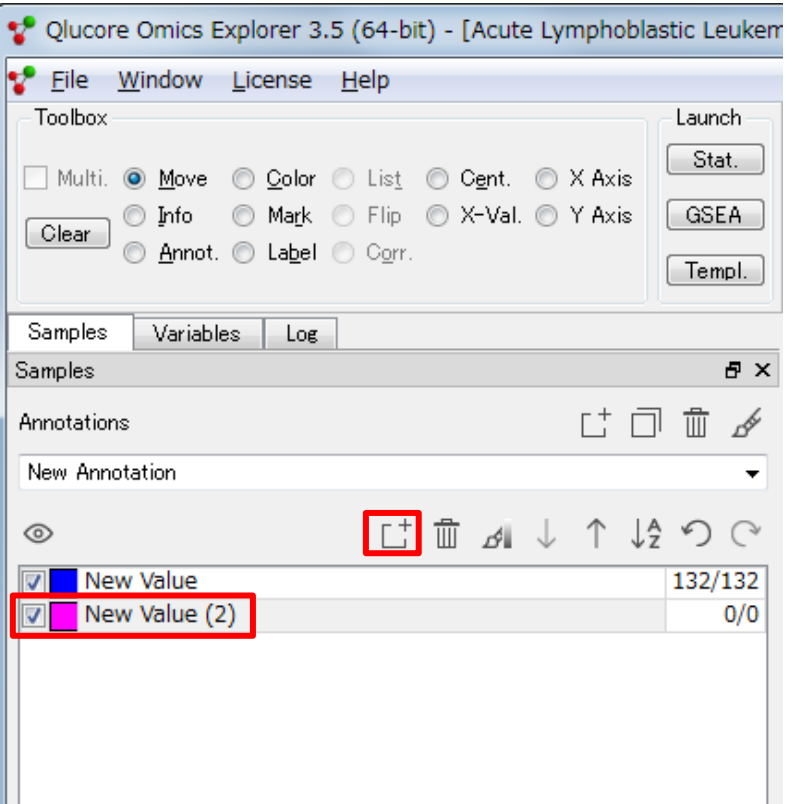

#### 手順3 手順4

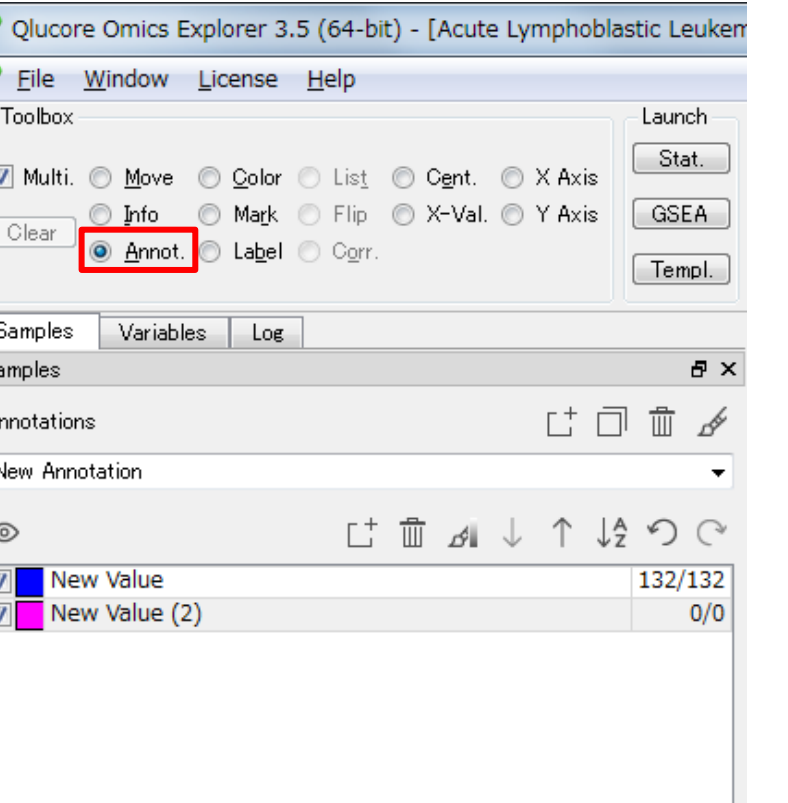

**手動アノテーション付け**

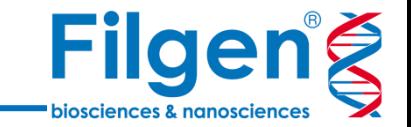

手順5. PCAなどのプロット上で、アノテーション付けを行いたいデータに対して、マウス操作で円形に囲 みます。

手順6. 円形に囲んだデータがアノテーション付けされ、自動的にプロット色も変更されます。

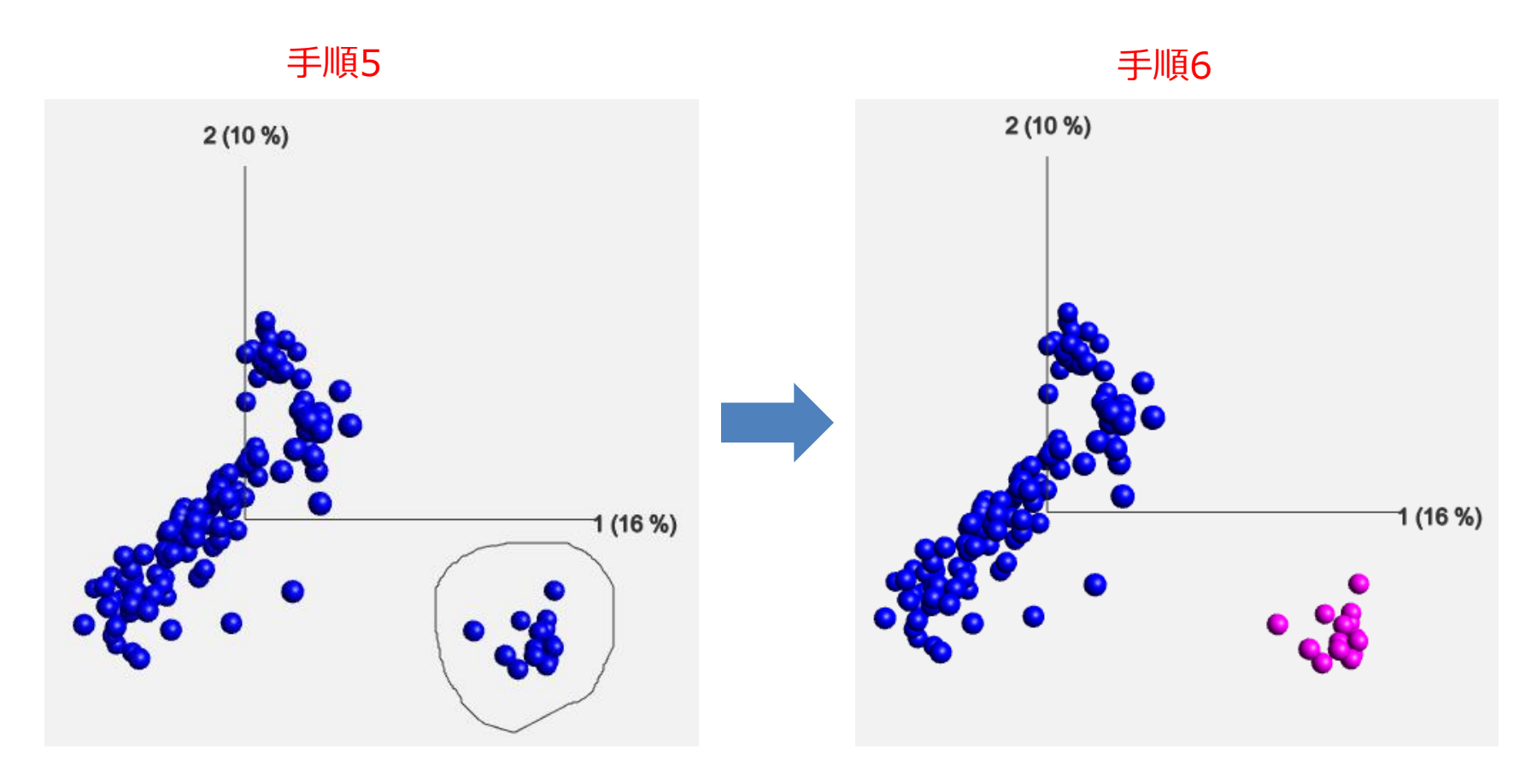

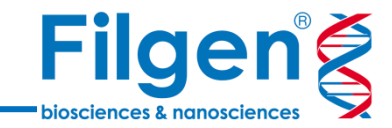

# **ヒートマップ、階層型クラスタリング、 t-SNEプロット**

### **ヒートマップ表示**

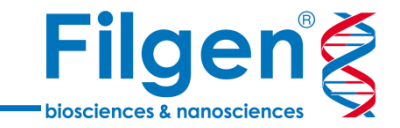

#### 手順1. インポートしたデータ、または抽出した変動データをメイン画面に表示させ、 「Method」タブ の「Plot Type」から「Heat」にチェックを入れると、下図のようにヒートマップが表示されます。

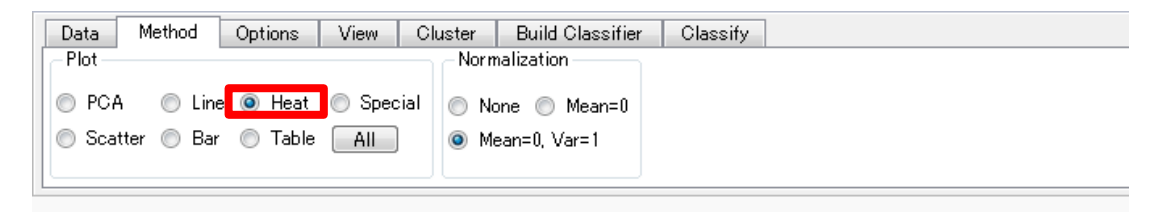

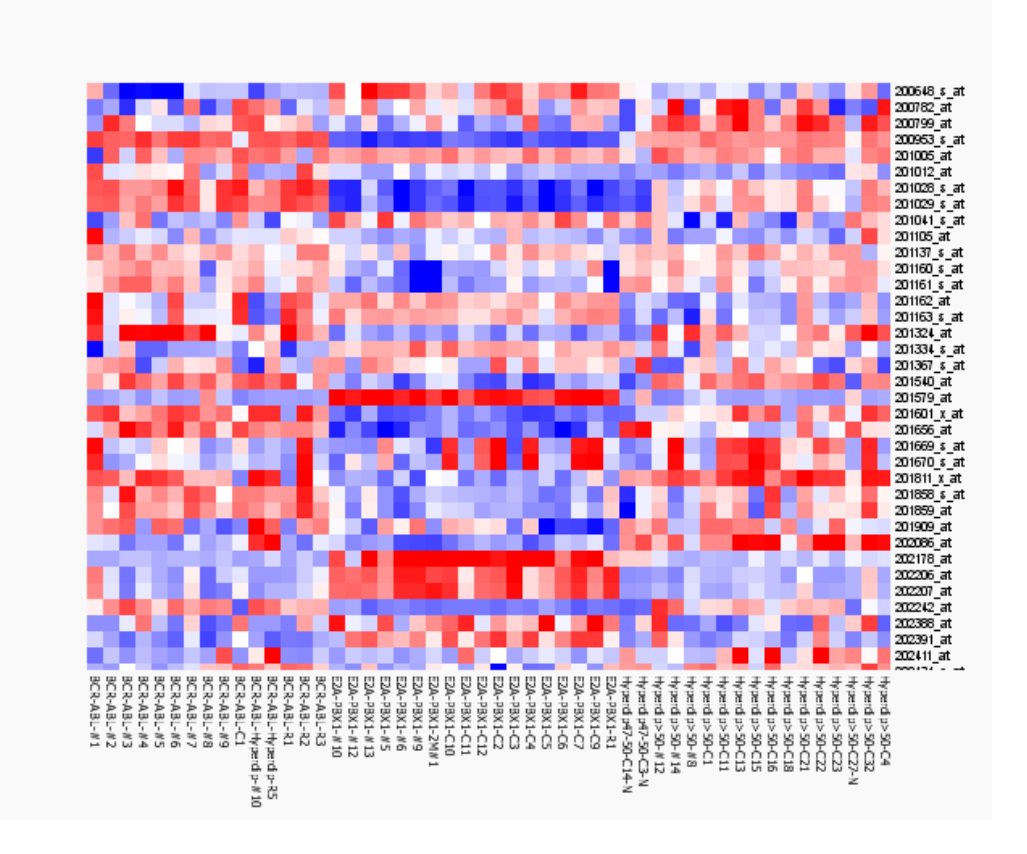

**階層型クラスタリング**

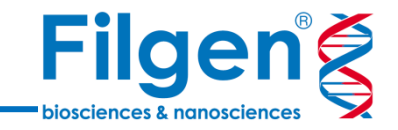

手順2. ヒートマップを表示させた後、「View」タブの「Order」項目の「Sam.」と「Var.」を 「H. clustering」と設定すると、下図のようにサンプルと遺伝子の両方向で階層型クラスタリングの 樹形図が表示されます。

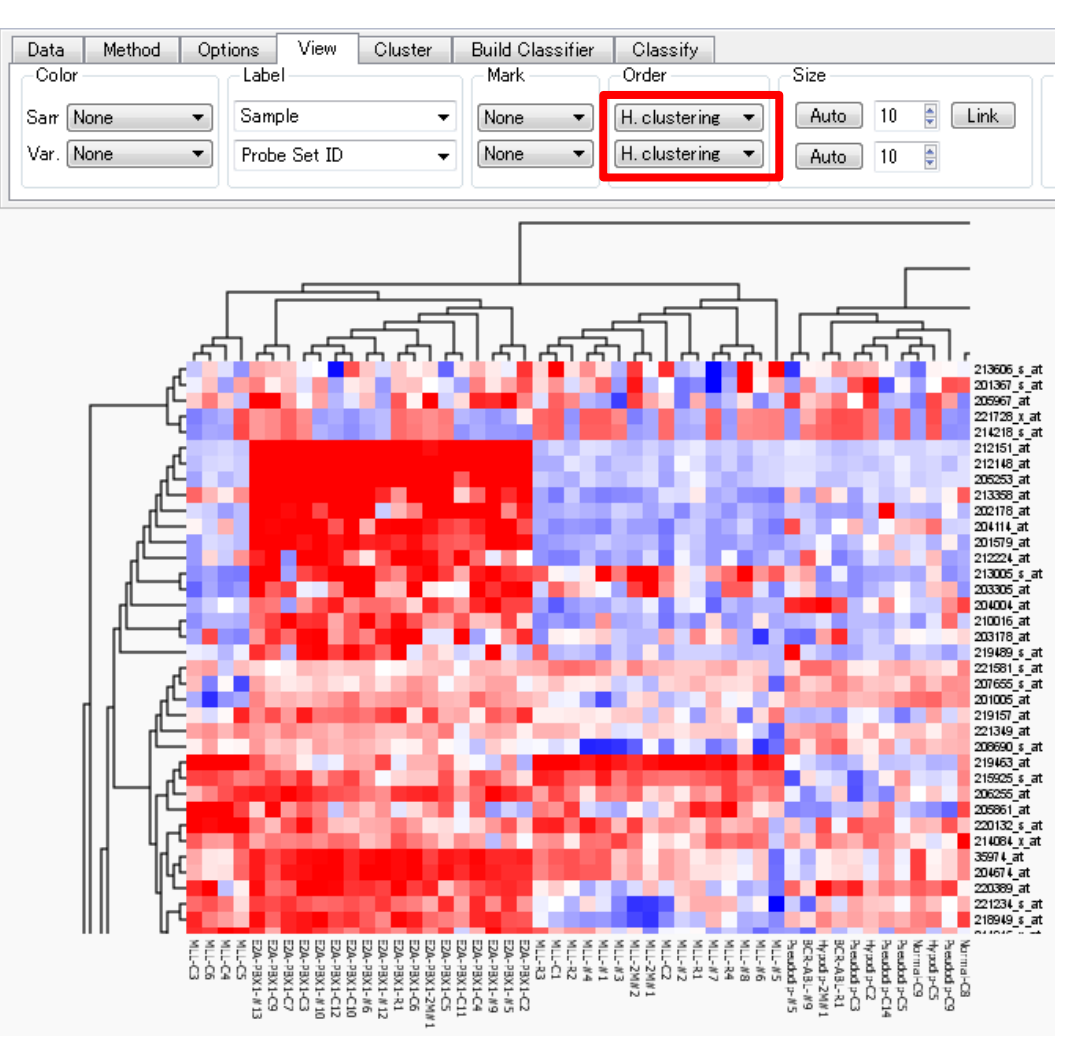

## **t-SNEプロット**

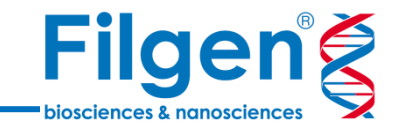

手順3. インポートしたデータ、または抽出した変動データをメイン画面に表示させ、 「Method」タブ の「Plot」に「Scatter」、さらに「Type」で「2D t-SNE」を選択し、「t-SNE」の「Calc」をクリックすると、 下図のようにt-SNEプロットが表示されます。

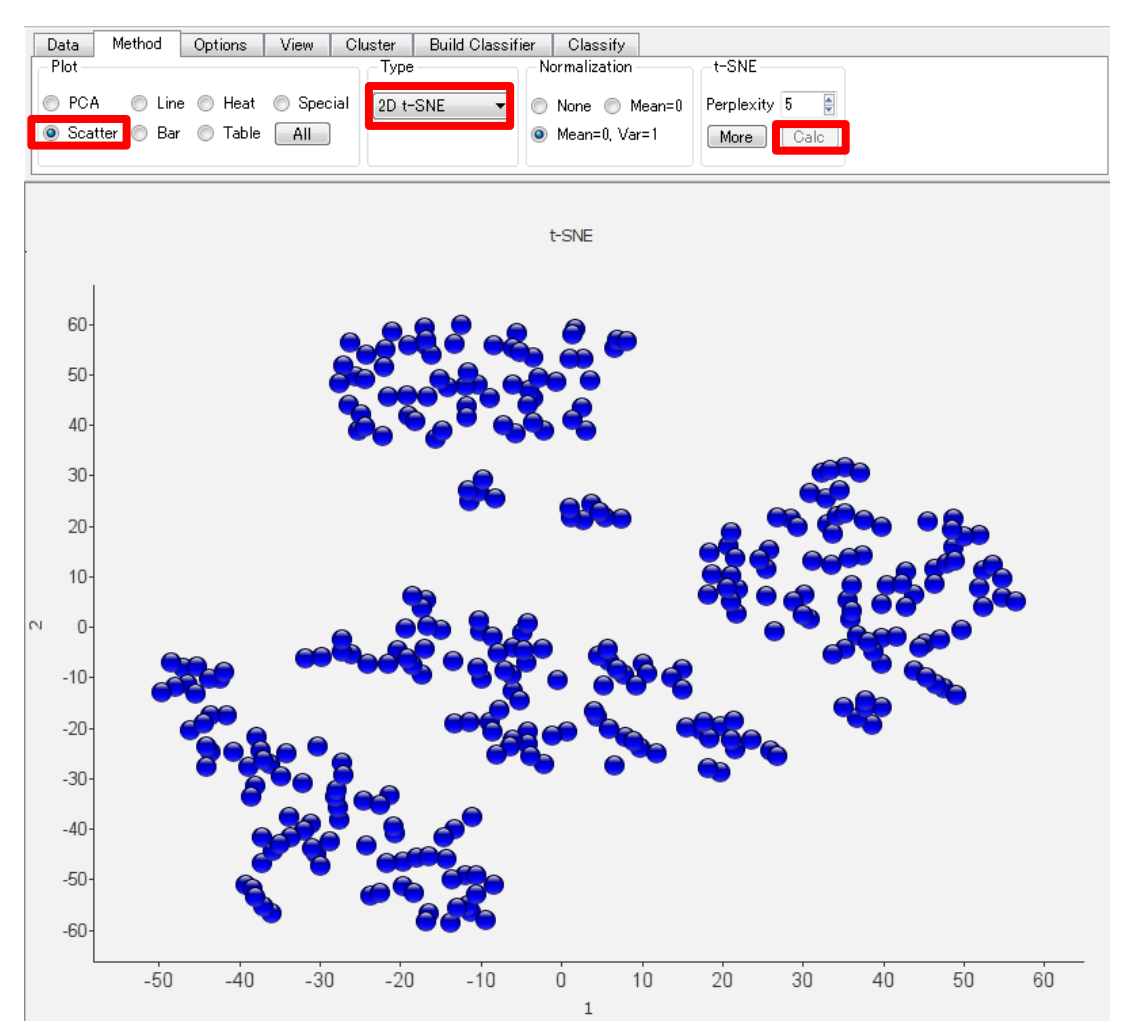

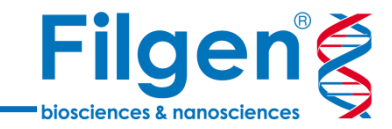

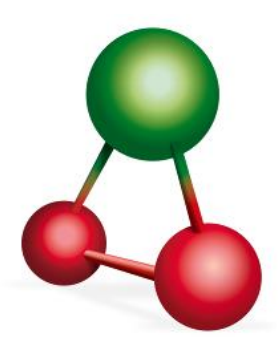

# お問い合わせ先:フィルジェン株式会社 TEL 052-624-4388  $(9:00 \sim 18:00)$ FAX 052-624-4389 E-mail: biosupport@filgen.jp